# <span id="page-0-0"></span>**Tech Note 985** Adding IIS Handler Mappings: AFWeb and Related Reports

All Tech Notes, Tech Alerts and KBCD documents and software are provided "as is" without warranty of any kind. See the **[Terms of Use](file:///C|/inetpub/wwwroot/t002812/T000792.htm)** for more information.

Topic#: 002812 Created: October 2013

### **Introduction**

This *Tech Note* is part of a series of Diagnostic Tech Notes focused on IIS Handler Mapping issues. See the **[References section](#page-15-0)** at the end of this *Tech Note* for links.

### Application Versions

- Wonderware Information Server 2012 R2 (5.x)
- Windows 2008 R2 Server
- Windows 2008 SP2

### Problem

Opening the AFWeb and/or AFWeb Reports from the WIS Administration tab fails.

#### Cause

Wonderware Support has discovered a problem with some machines using IIS 7.x: There are some missing Handler Mappings to .NET Framework 4.0.

**Note:** This issue happens only on WIS 5.0 (System Platform 2012 R2). In WIS 5.0, the **AFWebPool** uses the .NET Framework Version 4.0.

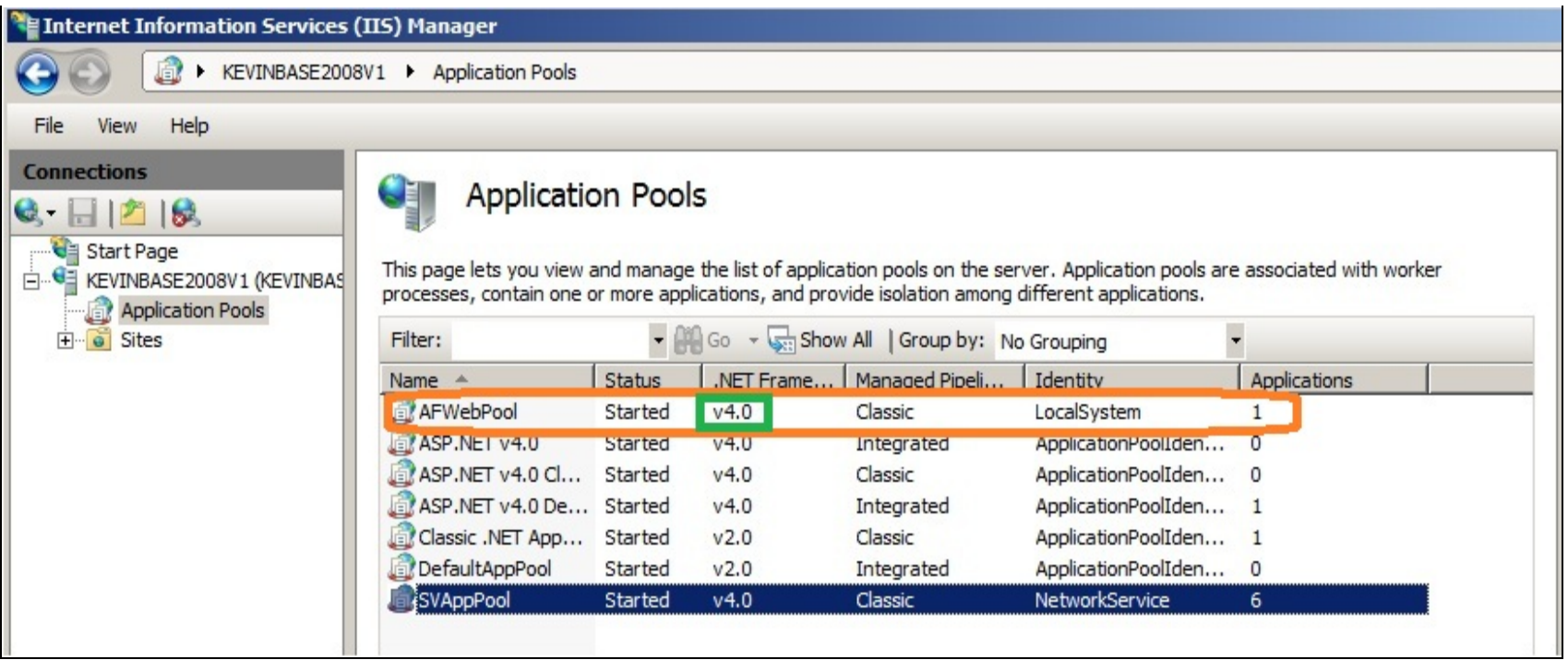

**FIGurE 1: SV AppLICatIOn POOL UsInG .NET VErsIOn 4.0**

Browsing Trend from the **ActiveFactory/Reports** section of portal fails (Figure 2 below).

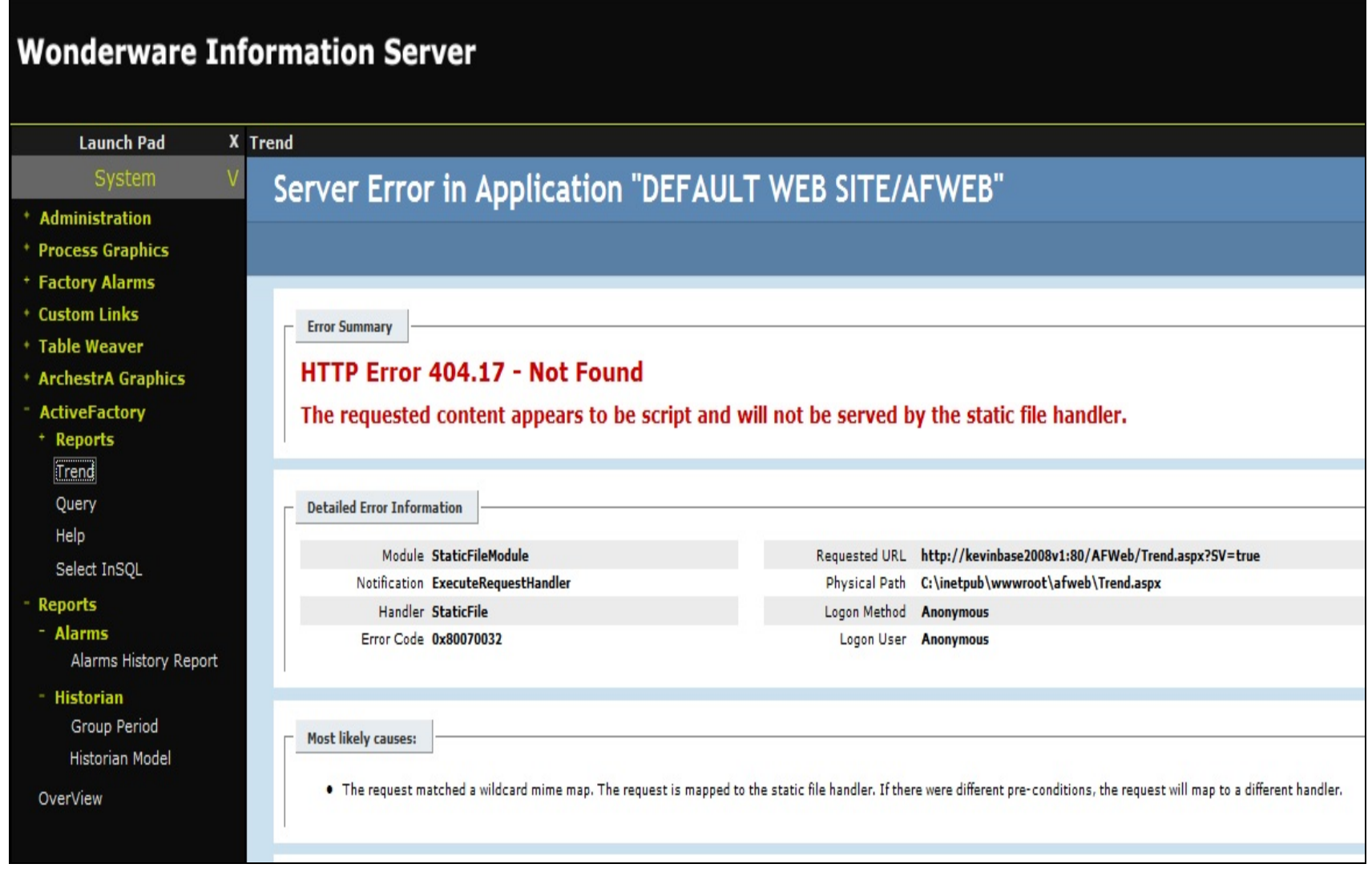

**FIGURE 2: HTTP ERROR FOR DATA SOURCE MANAGER** 

The Problem also occurs when browsing **ActiveFactory/Reports** from the portal (Figure 3 below).

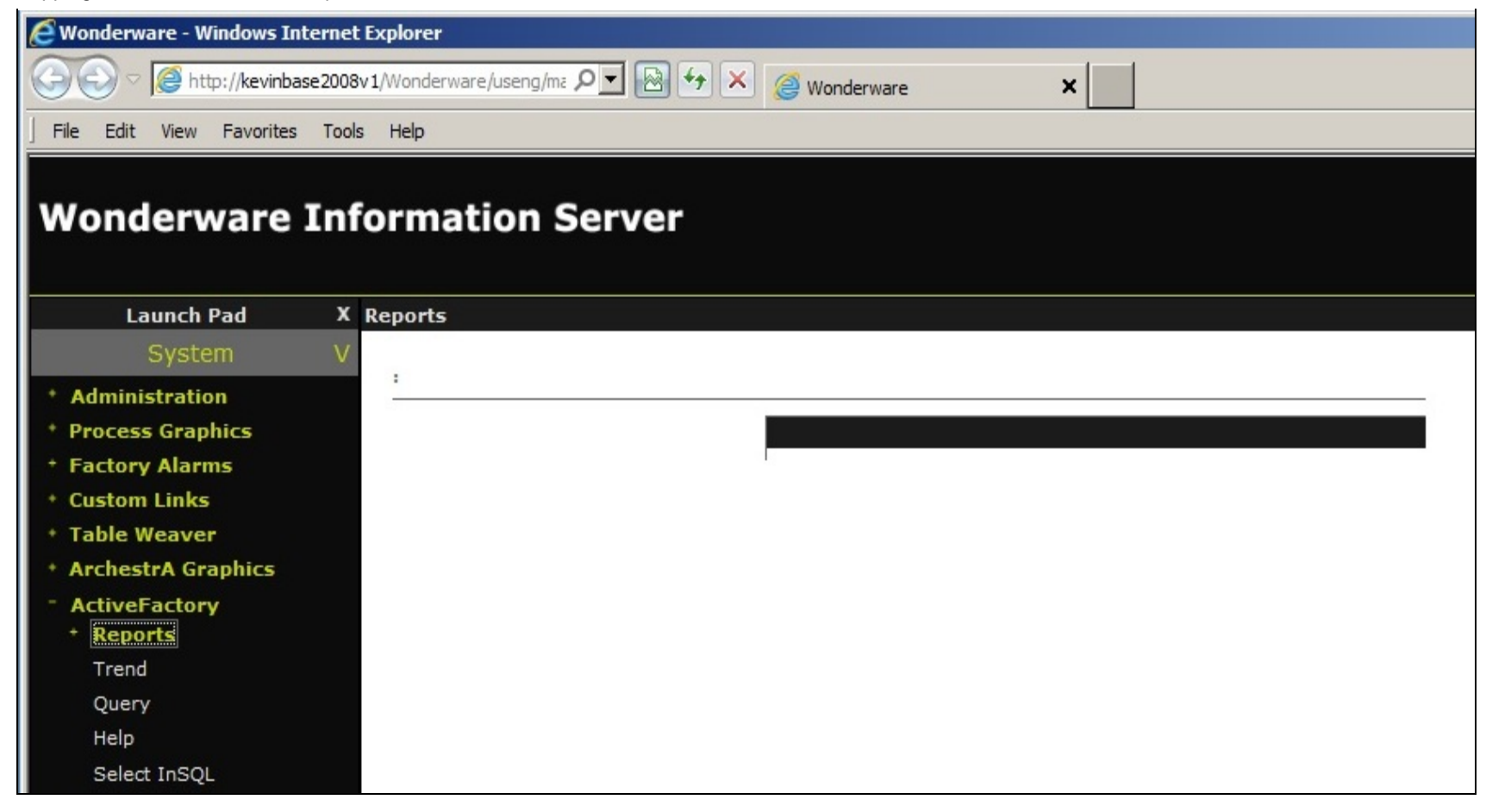

**FIGURE 3: HTTP ERROR FOR REPORT MANAGER** 

Browsing Query from ActiveFactory section of portal (Figure 4 below).

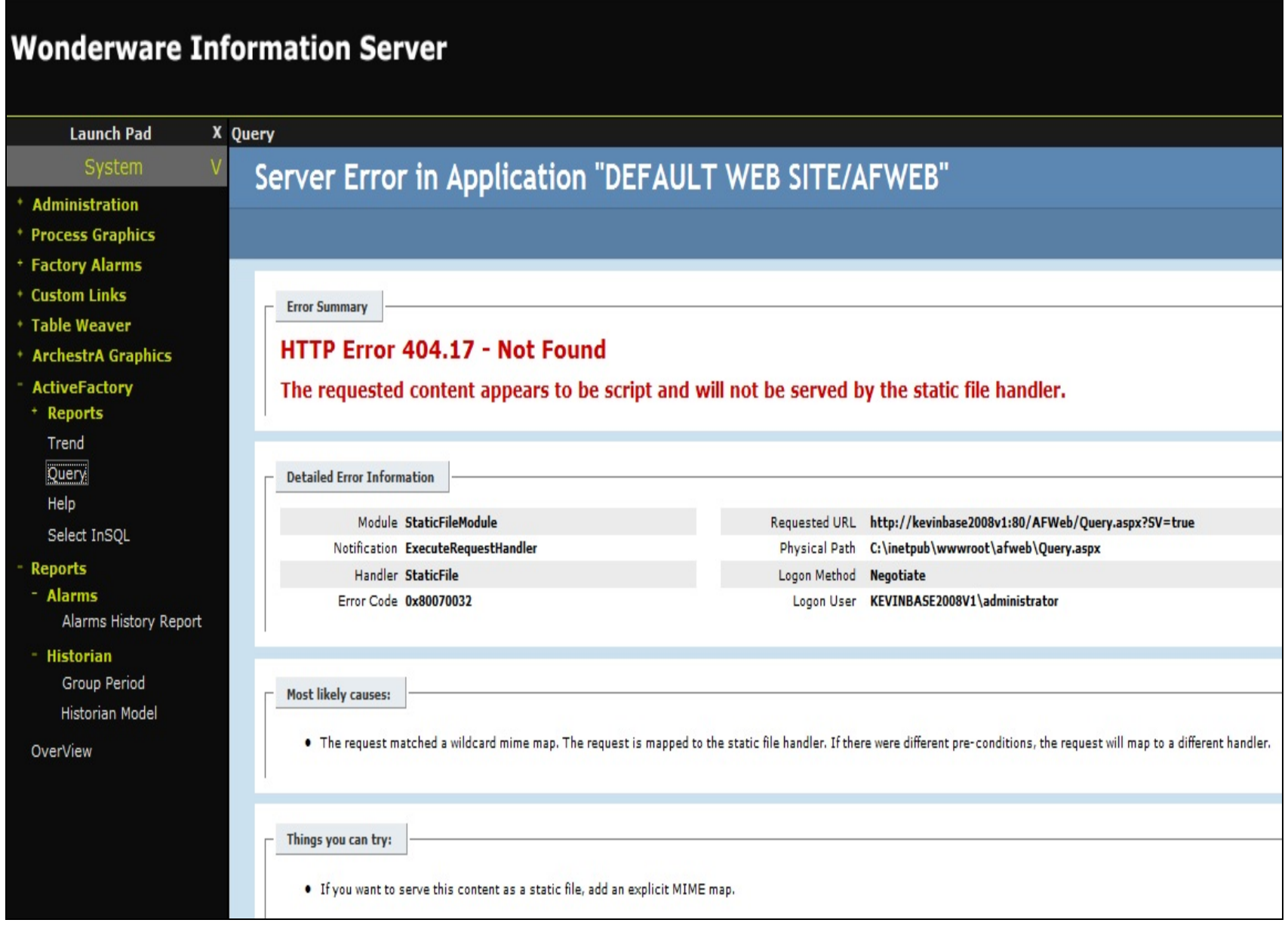

**FIGURE 4: ACTIVEFACTORY QUERY REPORT FAILS** 

Browsing **ActiveFactory/Reports/Select INSQL** section fails (Figure 5 below).

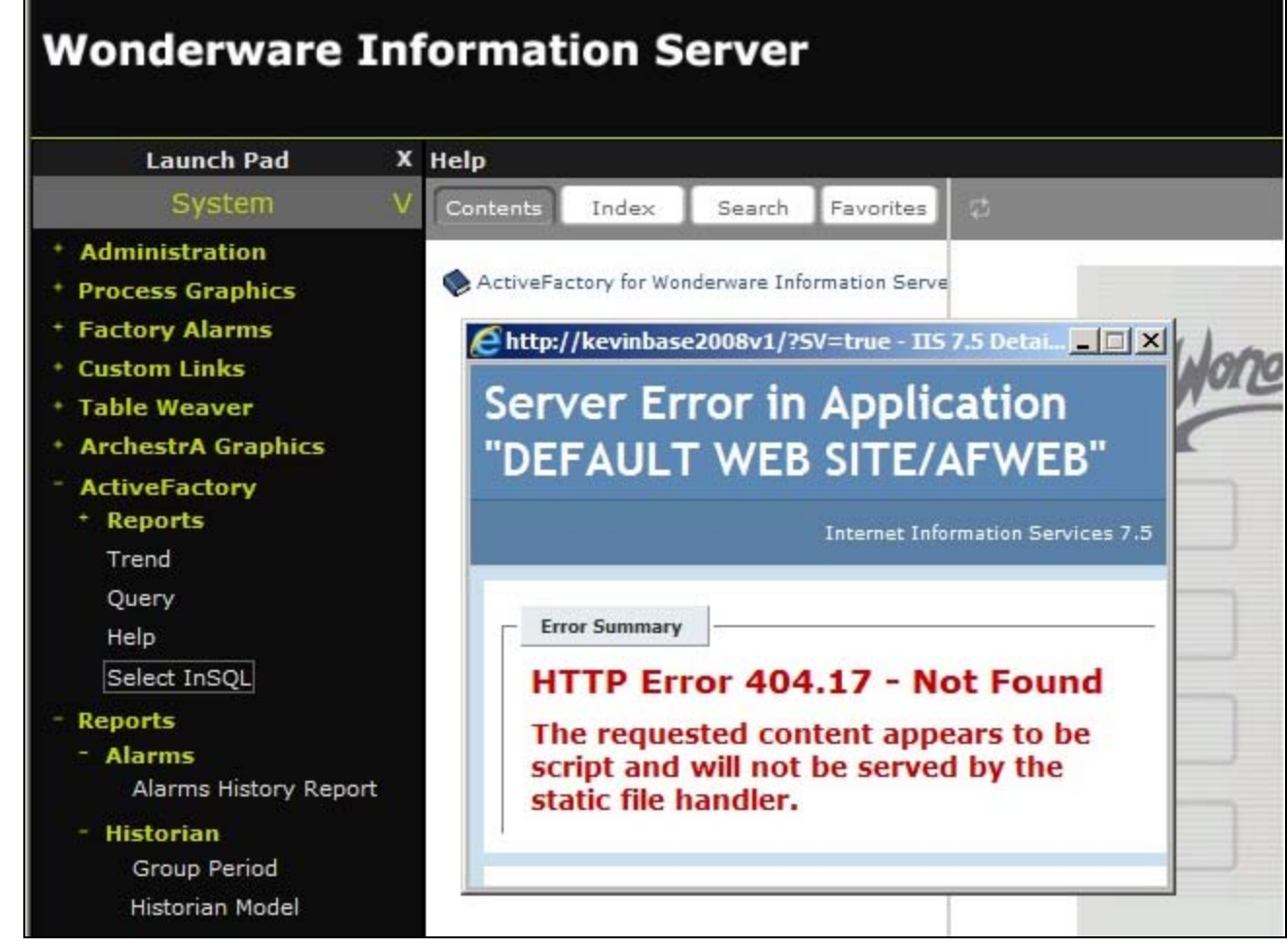

**FIGurE 5: SELECt InSQL REpOrt FaILs**

Browsing Selected INSQL Content unit in the **Table Weaver** section fails (Figure 6 below).

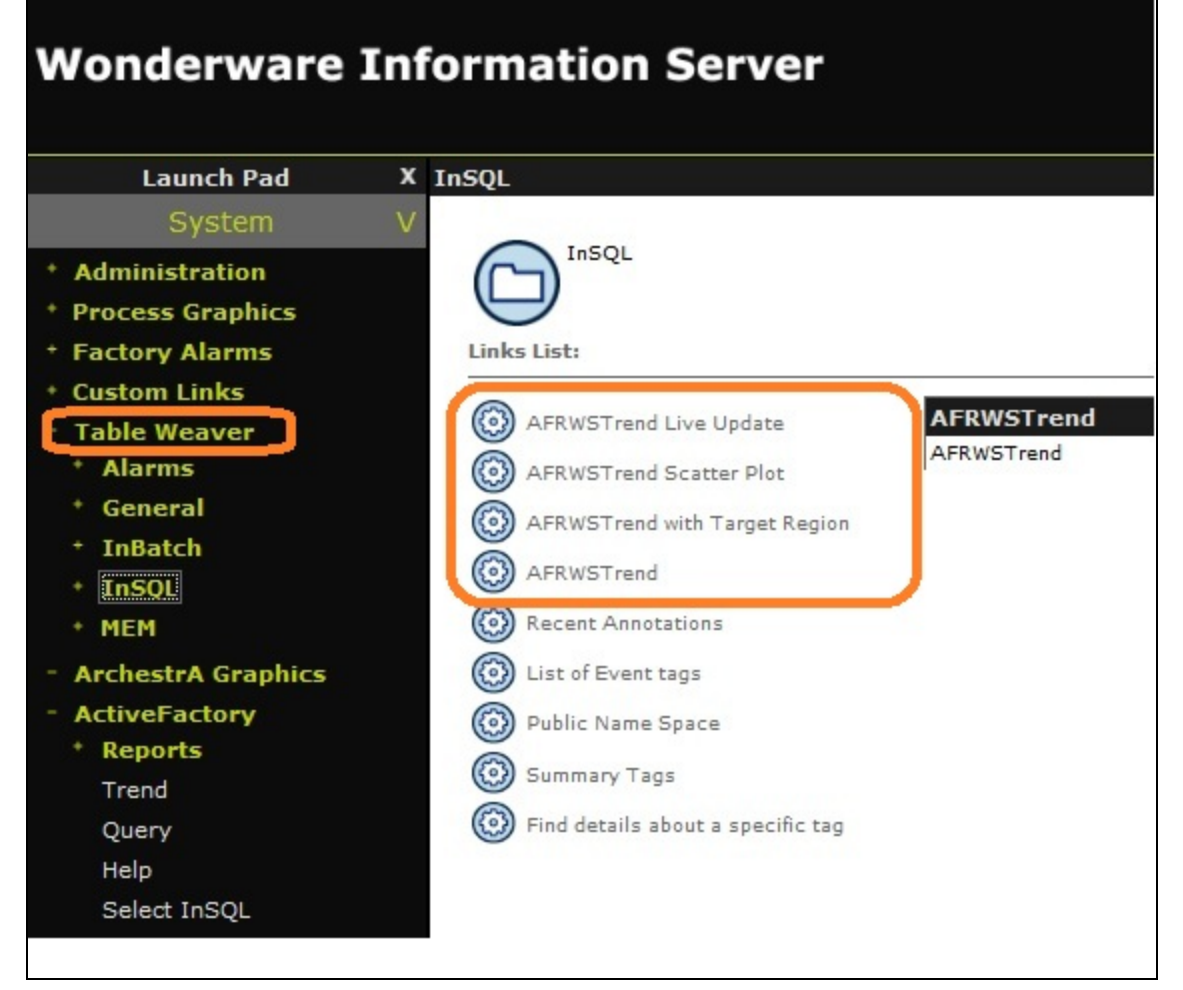

**FIGurE 6: BrOwsInG TabLE WEavEr FaILs**

### **Solution**

- 1. On the WIS Server, click **Start/Run** and type **Inetmgr**.
- 2. Highlight the **AFWeb** virtual directory
- 3. Double-click **Handler Mappings** in the right pane.
- 4. Right-click any blank area and click **Add Script Map** (Figure 7 below).

| Internet Information Services (IIS) Manager                                                                                                    |                                                                                                    |                                                                           |                                          |
|----------------------------------------------------------------------------------------------------|----------------------------------------------------------------------------------------------------|---------------------------------------------------------------------------|------------------------------------------|
| ▶ KEVINBASE2008V1 ▶ Sites ▶ Default Web Site ▶ AFWeb ▶<br>ĠP                                                                                                    |                                                                                                    |                                                                           |                                          |
| Help<br>File<br>View                                                                                                    |                                                                                                    |                                                                           |                                          |
| <b>Connections</b><br>$\mathbf{C}$ $\mathbf{H}$ 28<br>Start Page<br>E KEVINBASE2008V1 (KEVINBASE200                                                                     | <b>Handler Mappings</b><br>F<br>Use this feature to specify the resources, such as DLLs and managed code, that handle responses for specific request types |                                                                           |                                          |
| <b>Application Pools</b>                                                                                                    | Group by: State<br>$\overline{\phantom{a}}$                                                                                                    |                                                                           |                                          |
| <b>a</b> Sites<br>Default Web Site<br>aaFlexLicWebService<br>$\overline{+}$<br>Ė<br>AFWeb<br>aspnet_client<br>$\overline{+}$<br>由<br>Scripts<br>F<br>由<br>SvSQLProvider | Name $\overline{ }$                                                                                                    | Path                                                                      | State                                    |
|                                                                                                    | <b>Disabled</b><br>ISAPI-dll<br>Enabled                                                                                                    | $H_{\text{L}}$ .                                                          | Disabled                                 |
| Wonderware<br>$\overline{+}$                                                                                                    | xoml-ISAPI-4.0_64bit                                                                                                    | *.xoml                                                                    | Enabled                                  |
|                                                                                                    | xoml-ISAPI-4.0_32bit                                                                                                    | Add Script Map                                                            | Enabled                                  |
|                                                                                                    | xamlx-ISAPI-4.0_64bit<br>xamlx-ISAPI-4.0_32bit<br>WebServiceHandlerFactory-ISAPI-2.0-64<br>WebServiceHandlerFactory-ISAPI-2.0                              | Add Wildcard Script Map<br>Add Module Mapping<br>Edit Feature Permissions | Enabled<br>Enabled<br>Enabled<br>Enabled |

**FIGURE 7: ADD SCRIPT MAP** 

- 5. Type the following information (Figure 8 below):
	- Request Path = **\*.aspx**
	- Executable = **%windir%\Microsoft.NET\Framework\v4.0.30319\aspnet\_isapi.dll**
	- Name = **PageHandlerFactory-ISAPI-4.0\_32bit**
- 6. Click **OK**.

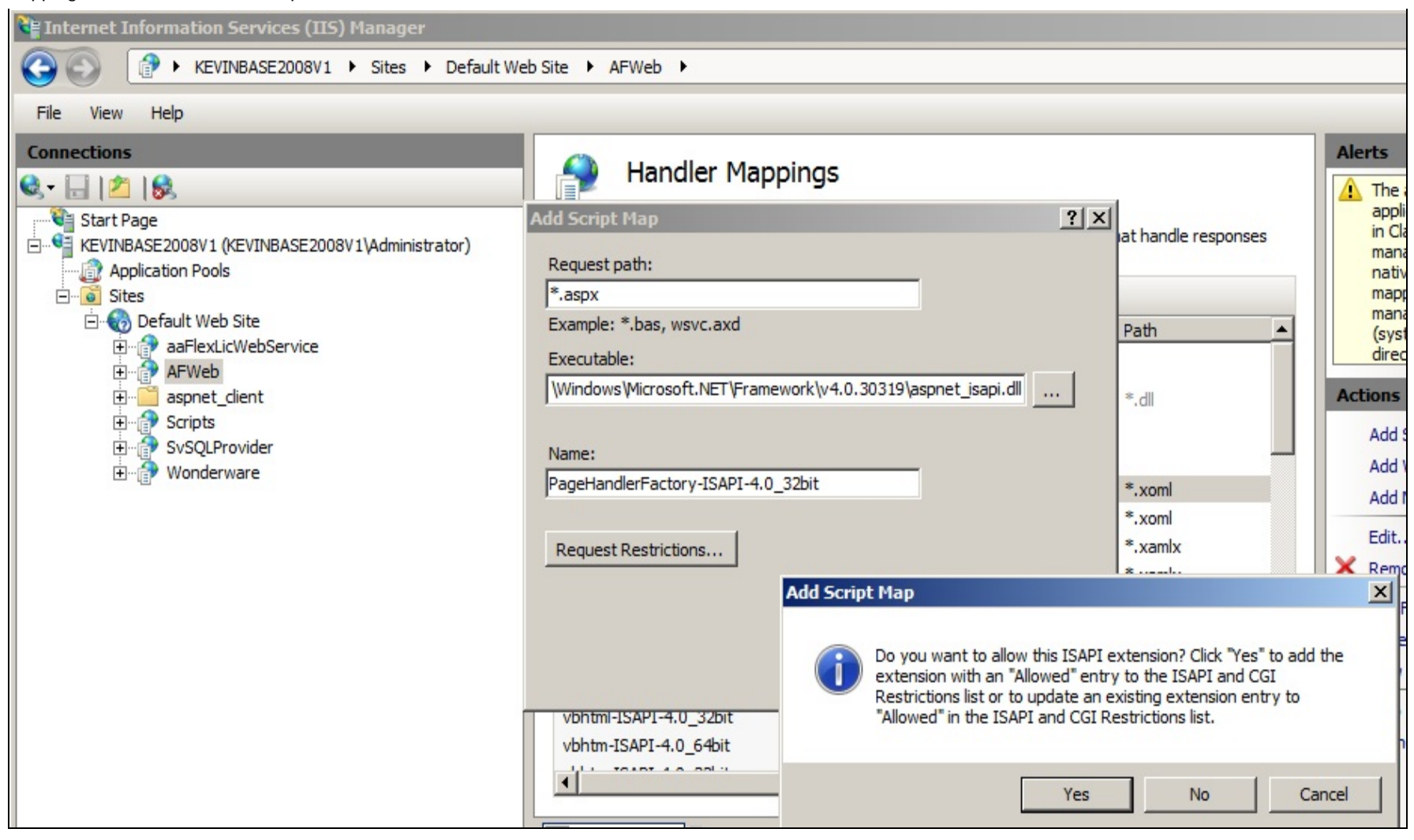

**FIGurE 8: Add PaGEHandLErFaCtOrY MappInG**

7. Click **Yes**.

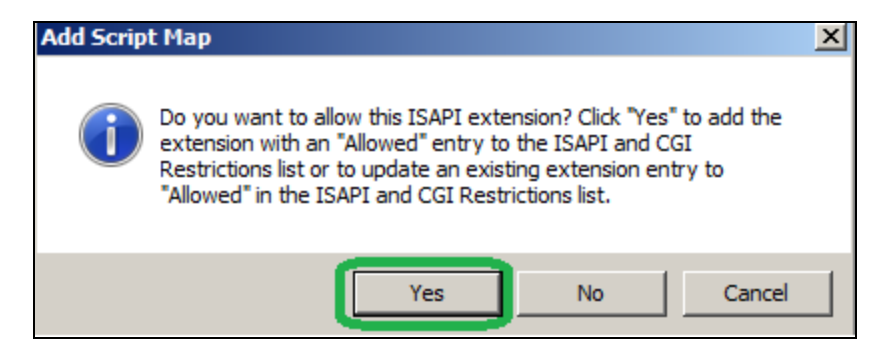

**FIGurE 9: Add thE ISAPI EXtEnsIOn**

- 8. Repeat steps 1-7 above with the following information for Step 5 (Figure 10 below).
	- Requested Path = **\*.aspx**
	- Executable = **%windir%\Microsoft.NET\Framework64\v4.0.30319\aspnet\_isapi.dll**
	- Name = **PageHandlerFactory-ISAPI-4.0\_64bit**

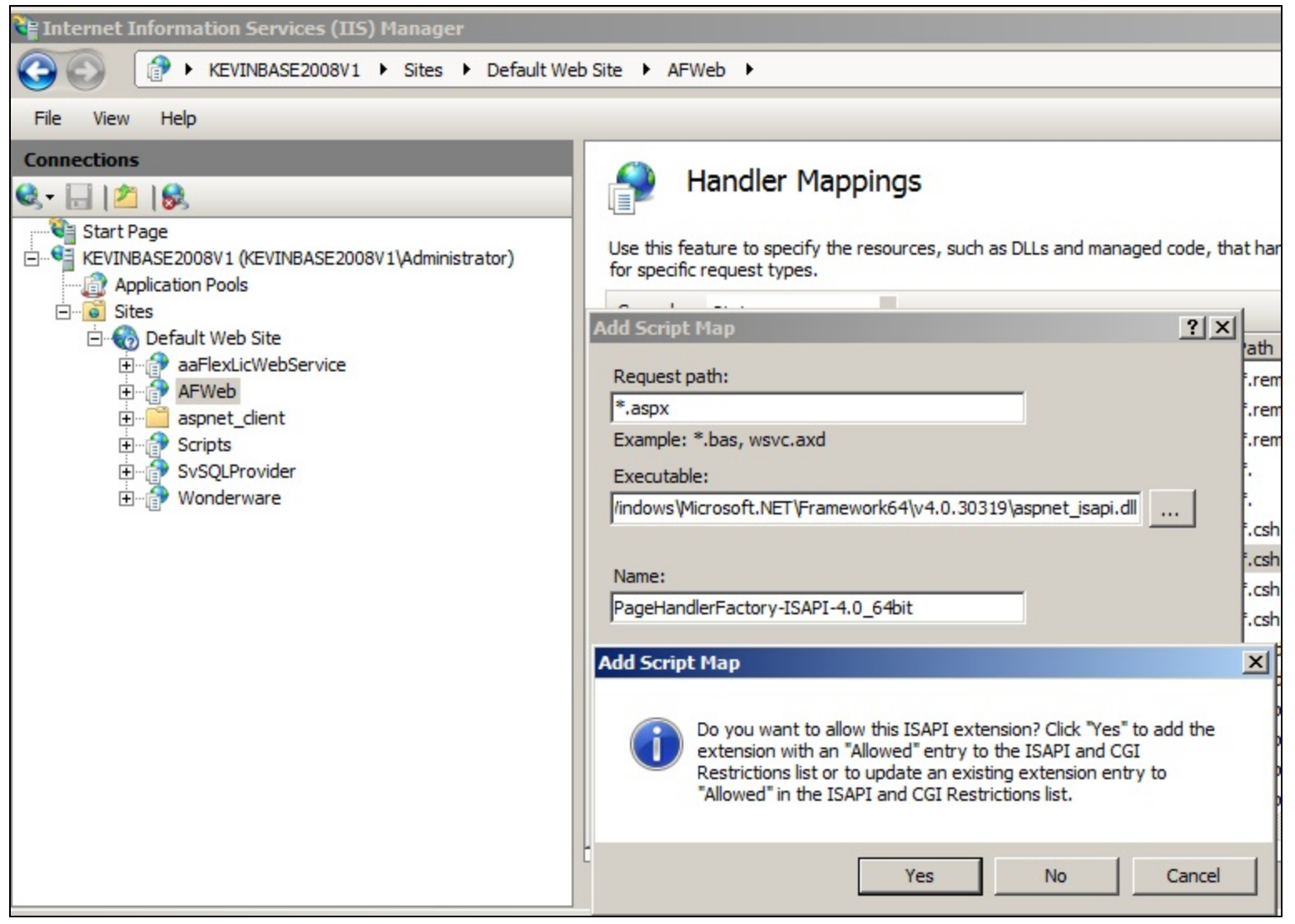

**FIGURE 10: PAGEHANDLERFACTORY MAPPING** 

- 9. Repeat steps 1-7 above with the following information for Step 5 (Figure 11 below).
	- Requested Path = **\*.axd**
	- Executable = **c:\Windows\Microsoft.NET\Framework\v4.0.30319\aspnet\_isapi.dll**

file:///C|/inetpub/wwwroot/t002812/t002812.htm[11/8/2013 9:35:41 AM]

• Name = **AXD-ISAPI-4.0\_32bit**

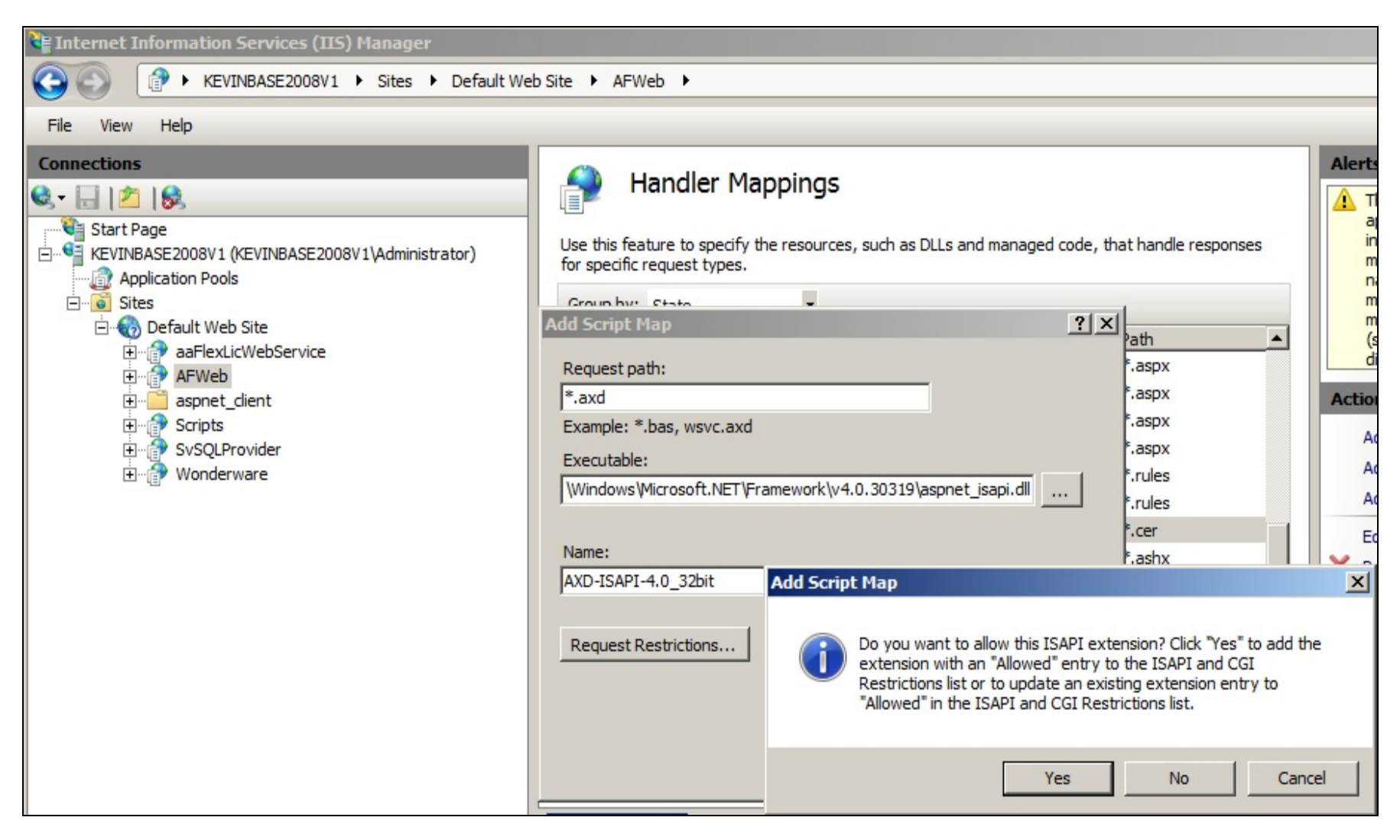

#### **FIGurE 11: AXD-ISAPI MappInG**

- 10. Repeat steps 1-7 above with the following Information for Step 5 (Figure 12 below).
	- Requested Path = **\*.axd**
	- Executable = **C:\Windows\Microsoft.NET\Framework64\v4.0.30319\aspnet\_isapi.dll**
	- Name = **AXD-ISAPI-4.0\_64bit**

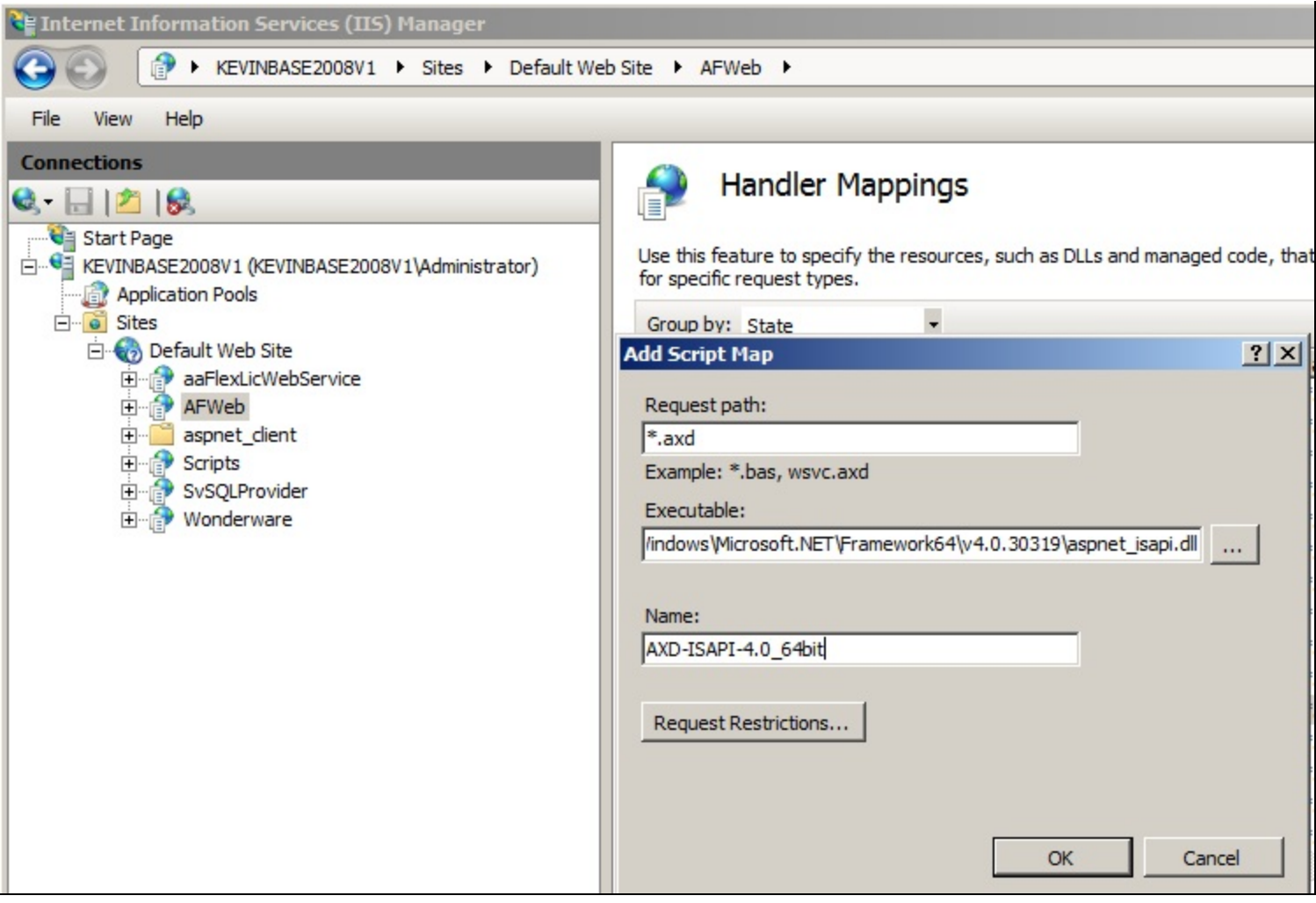

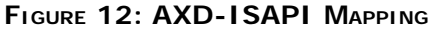

11. Clicking **ActiveFactory/Reports** should now appear correctly (Figure 13 below):

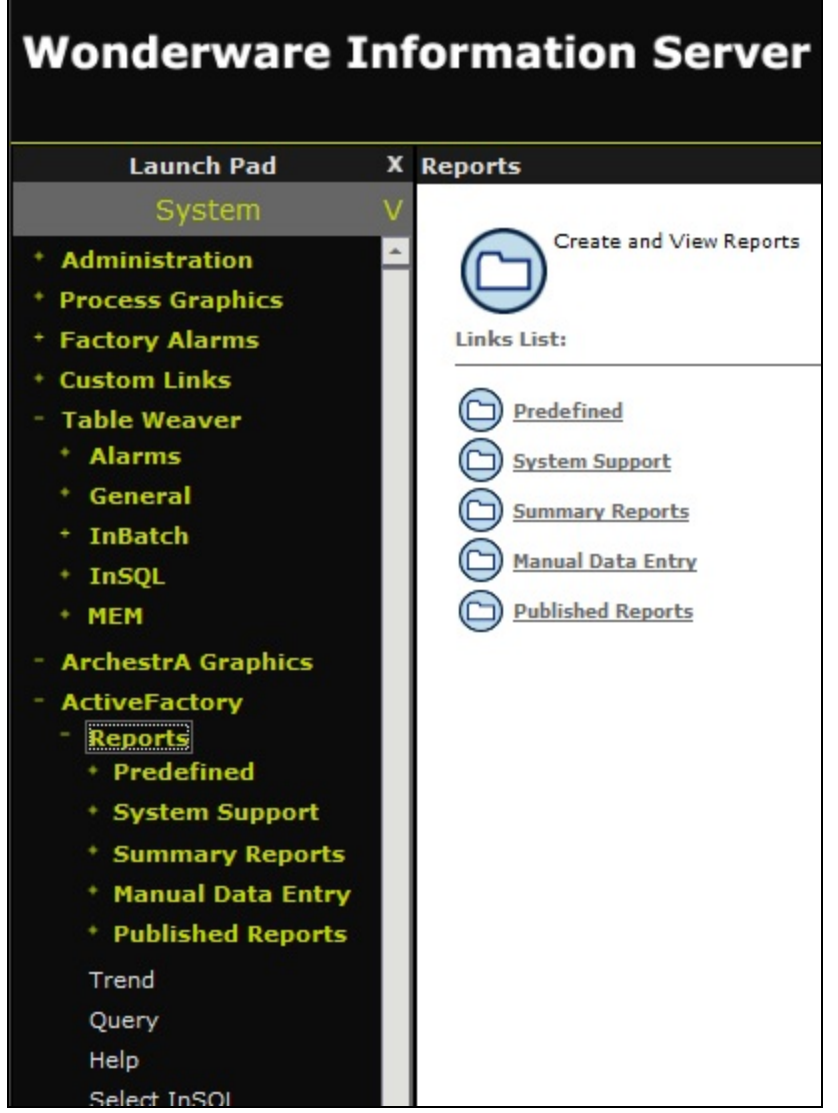

**FIGurE 13: ACtIvEFaCtOrY/REpOrts**

12. Clicking **ActiveFactory/Reports/Trend** should now appear correctly (Figure 14 below):

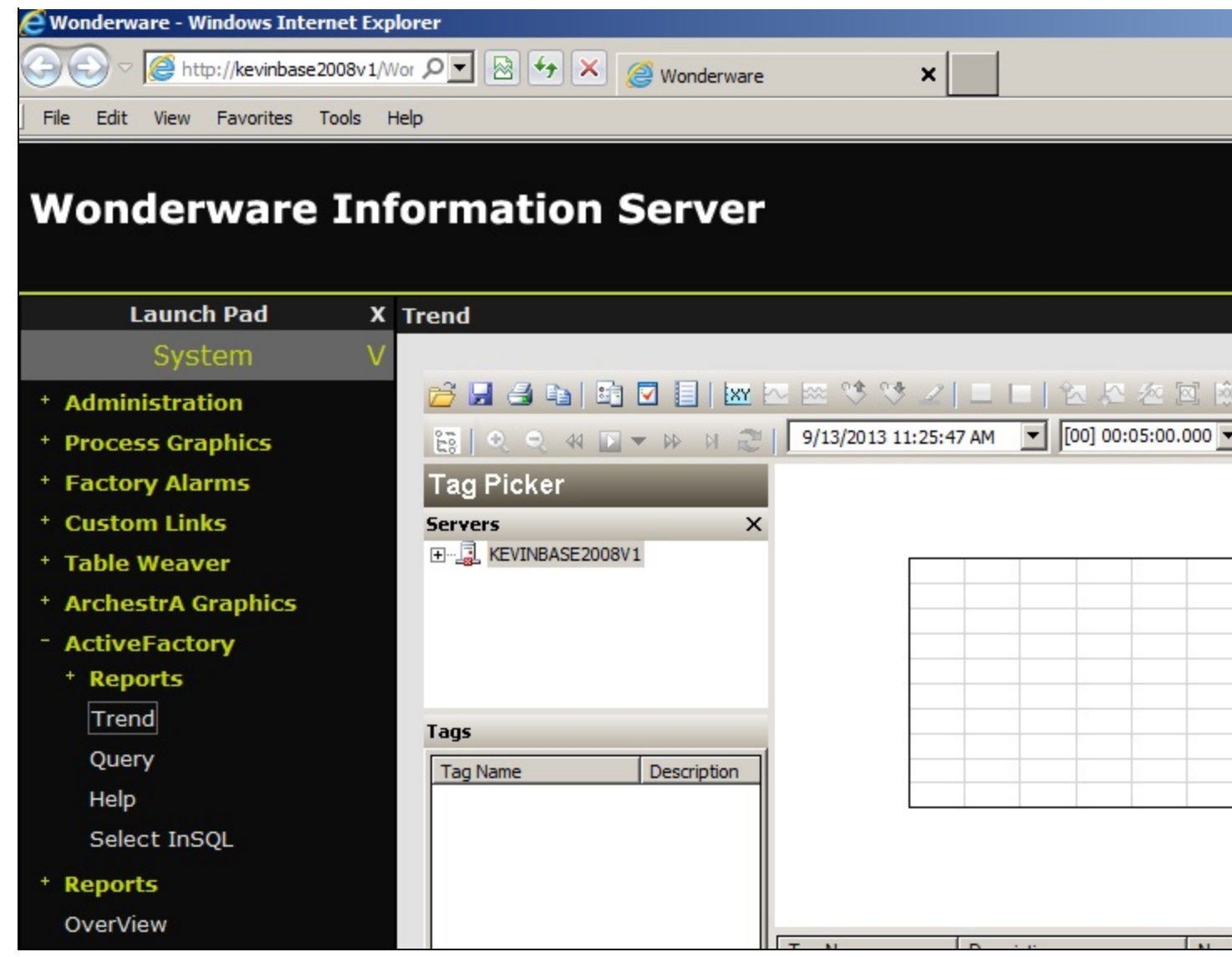

**FIGurE 14: ACtIvEFaCtOrY/REpOrts**

13. Clicking **ActiveFactory/Reports/Select InSQL** should now appear correctly (Figure 15 below):

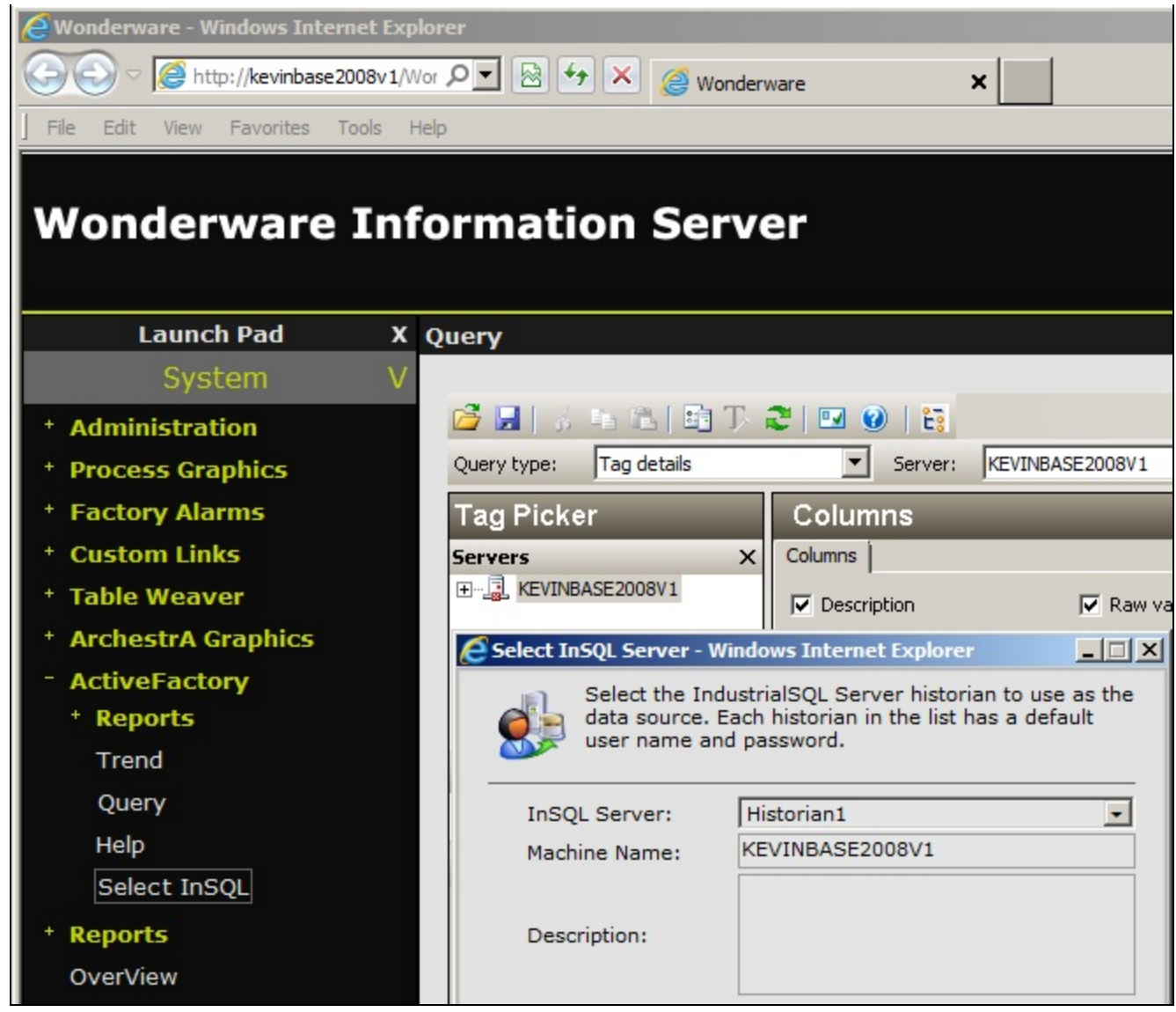

**FIGurE 15: ACtIvEFaCtOrY/REpOrts/SELECt InSQL**

14. Clicking **Table Weaver/InSQL/AFRWSTrend** reports should now appear correctly (Figure 16 below):

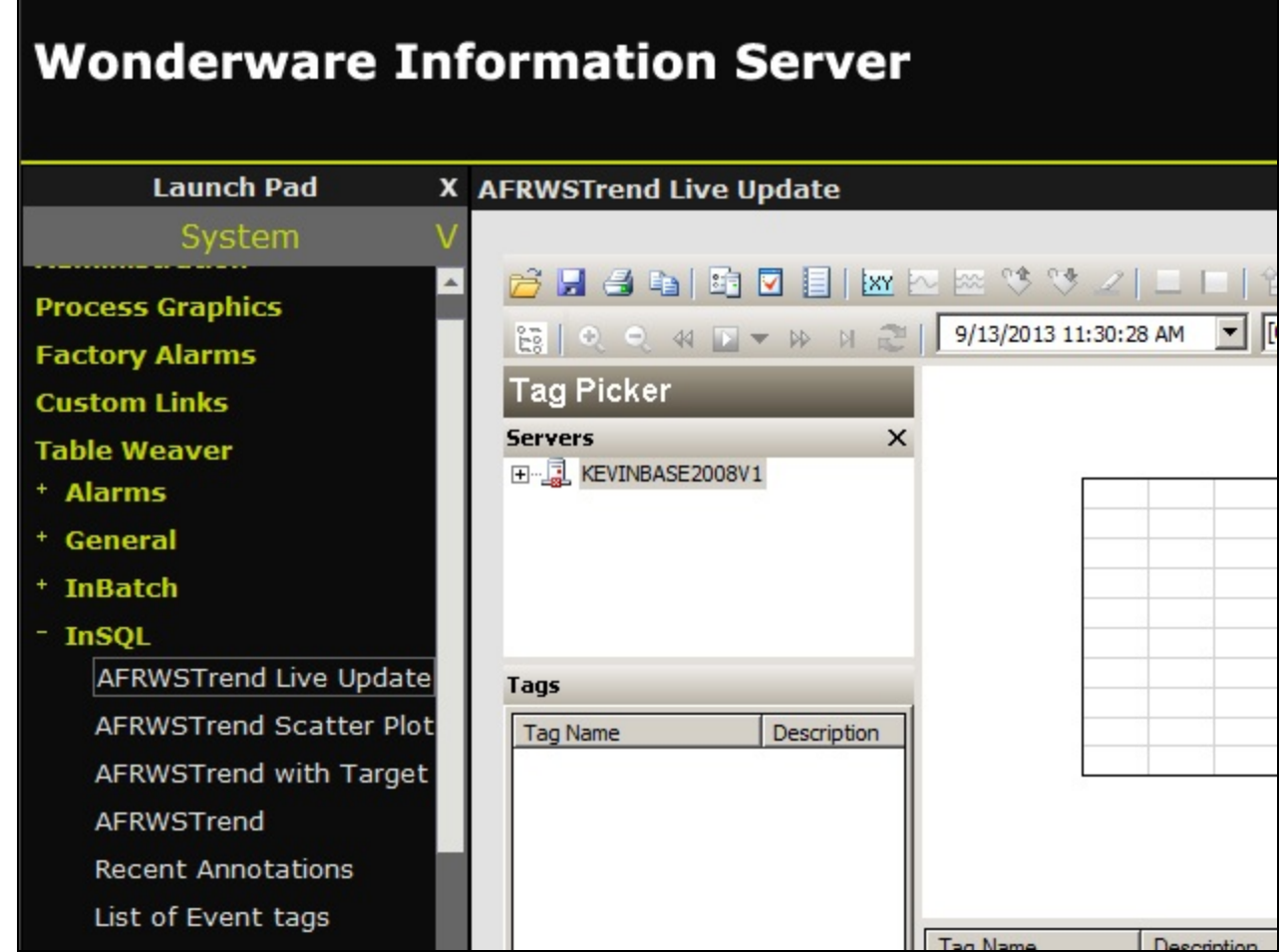

**FIGurE 16: TrEnd REpOrts**

### <span id="page-15-0"></span>References

Click the following links to view other Handler Mapping Tech Notes:

- **[Tech Note 984 Adding IIS Handler Mappings: Checklist](https://wdnresource.wonderware.com/support/kbcd/html/1/t002811.htm)**
- **[Tech Note 986 Adding IIS Handler Mappings: ArchestrA Reports](https://wdnresource.wonderware.com/support/kbcd/html/1/t002813.htm)**

K. Nourbakhsh, E. Xu

*Tech Notes* are published occasionally by Wonderware Technical Support. Publisher: Invensys Systems, Inc., 26561 Rancho Parkway South, Lake Forest, CA 92630. There is also technical information on our software products at **[Wonderware Technical Support.](https://wdn.wonderware.com/sites/WDN/Pages/Tech_Support/TechSupport.aspx)**

For technical support questions, send an e-mail to **[wwsupport@invensys.com](mailto:wwsupport@invensys.com)**.

## **Back to top**

©2013 Invensys Systems, Inc. All rights reserved. No part of the material protected by this copyright may be reproduced or utilized in any form or by any means, electronic or mechanical, including photocopying, recording, broadcasting, or by any information storage and retrieval system, without permission in writing from Invensys Systems, Inc. **[Terms of Use.](file:///C|/inetpub/wwwroot/t002812/T000792.htm)**